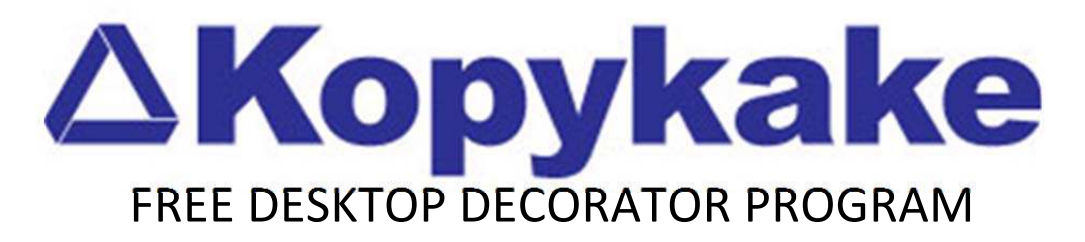

### *\*PRINTER SELECTION HELP INSTRUCTIONS\**

The Printer Selection for the Desktop Decorator software must be done as follows:

In the opening page of the software/program

- 1. Click on the "Configure/Unlock Paper Box"
- 2. Click on the "Select Printer Box"
- 3. Choose your printer from the ones shown in the window

#### **IMPORTANT:**

4. Click on your mouse and printer selection will appear in that box and the background will change to **BLUE** and the Printers name will be in White Letters

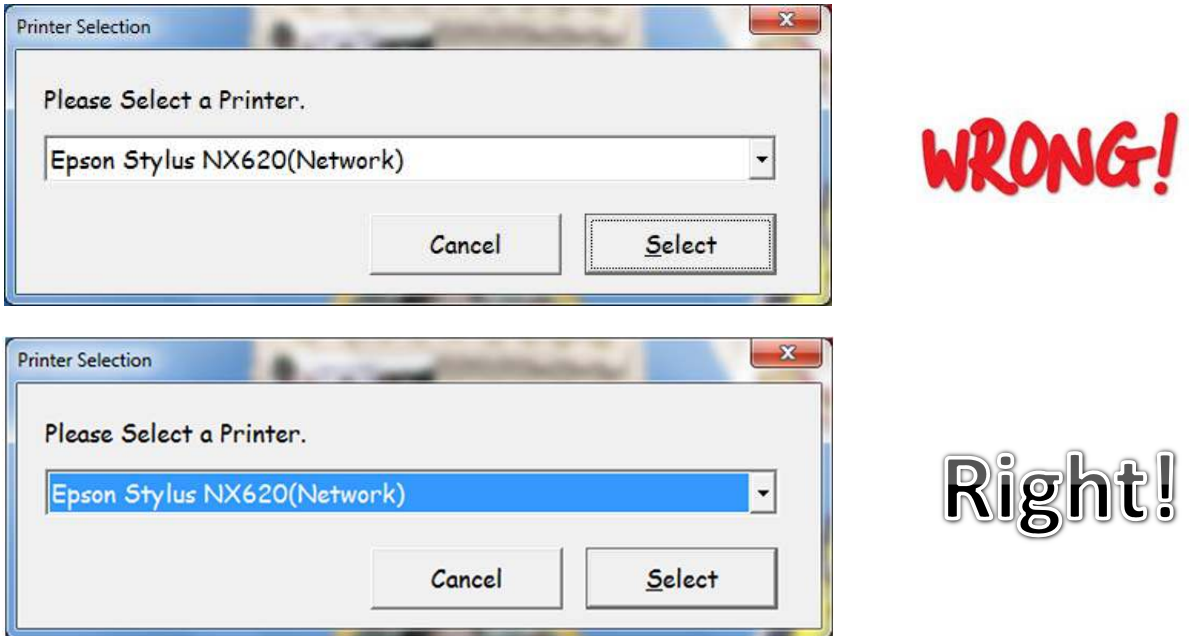

5. When your screen appears as shown above, click on "SELECT" and this will now auto select your printer and everything should work properly

## *\*CONFIGURE/UNLOCK PAPER HELP\**

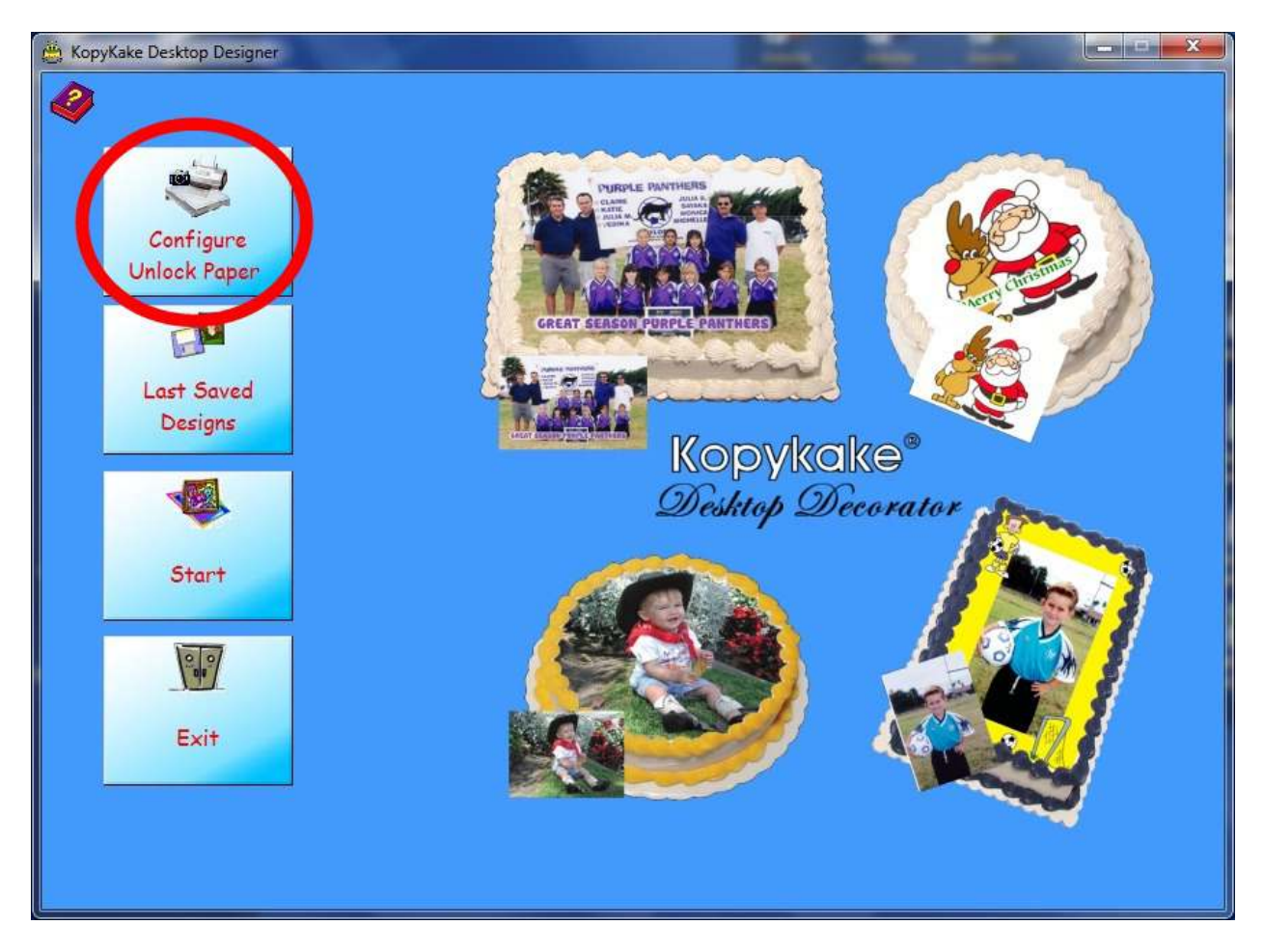

6. Make sure that you first click on the top box that says, "**CONFIGURE/UNLOCK PAPER**"

### *\*UNLOCK PAPER HELP INSTRUCTIONS\**

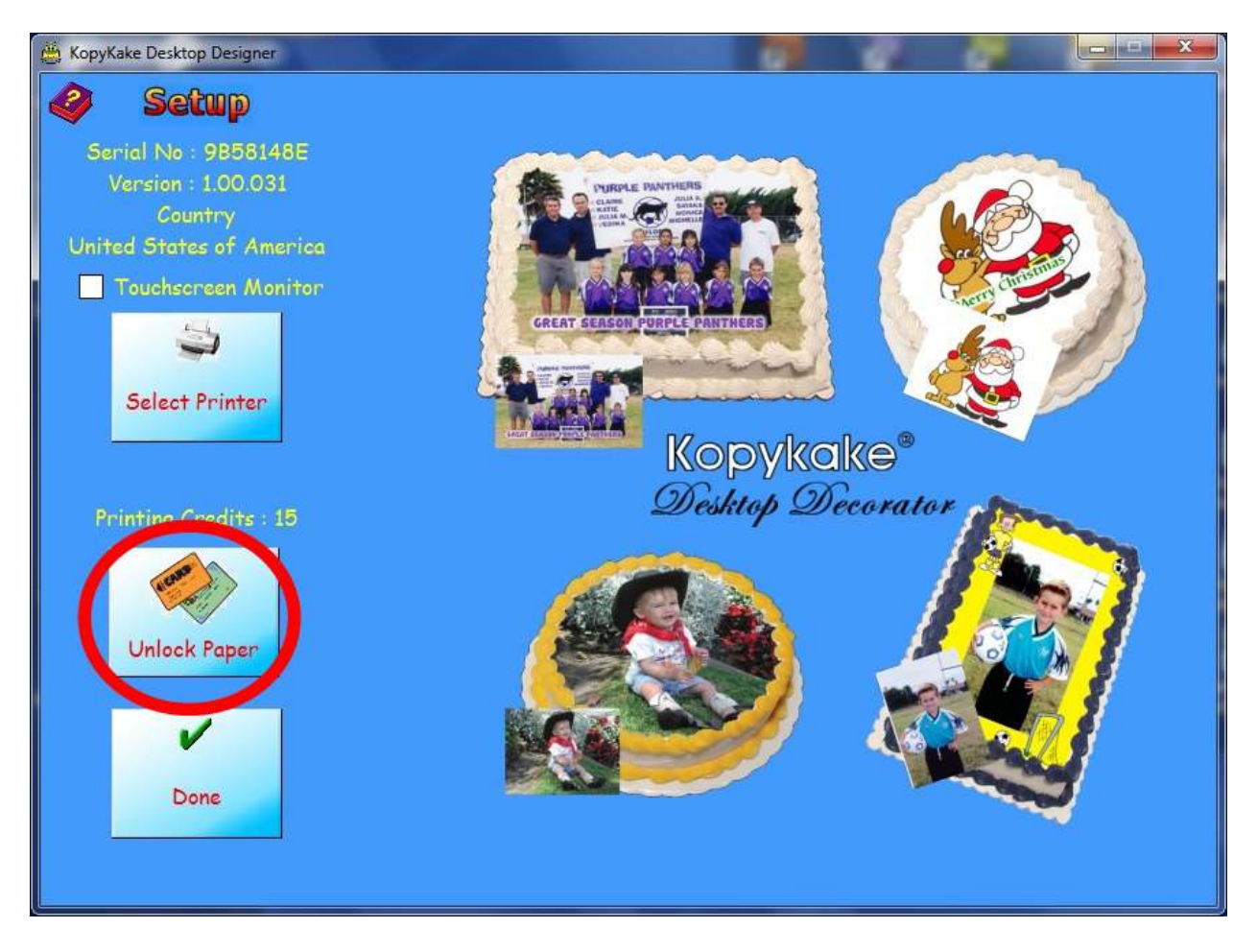

7. On this next page make sure that you click on the box that says, "**UNLOCK PAPER**"

### *\*PAPER ACTIVATION DIALOG HELP\**

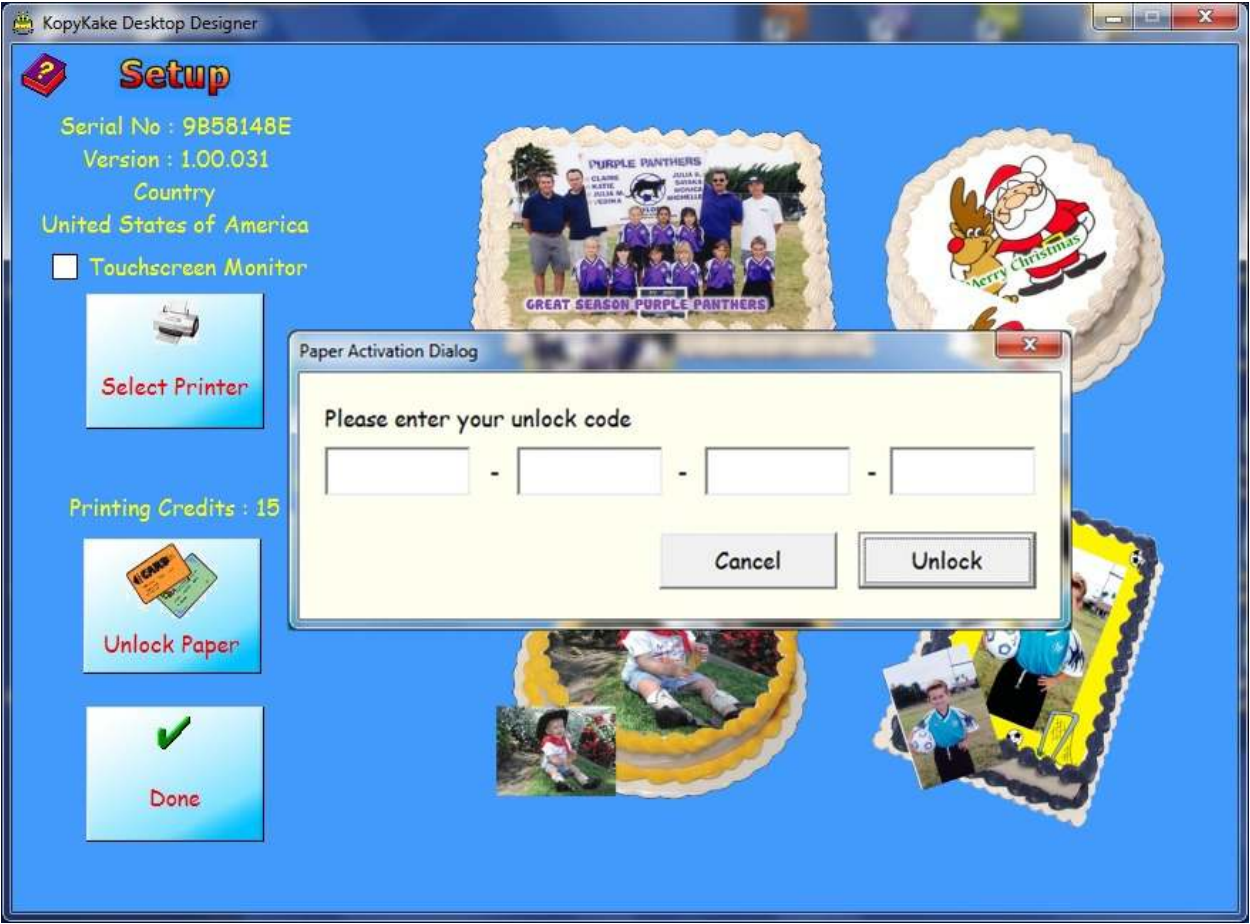

- 8. Once you click on "**UNLOCK PAPER**" a Paper Activation Dialog will appear. This is where you enter the code from the Frosting Sheet's outer envelope. This is a 32digit code that should be entered via 8 digits per box. Then press Unlock and this will automatically add 24 more Print Credits to your usable credit total. \*Note – Enter the code in UPPER CASE Letters and Numbers (0 is numeric, not the letter O).
- 9. Printer Settings "*MUST*" be set to the following:

**Canon** > PRINT QUALITY ‐ "HIGH" > MEDIA TYPE ‐ "PLAIN PAPER" **Epson** > PRINT QUALITY ‐ "PHOTO" > PAPER OPTION ‐ "PREMIUM PRESENTATION

### HOW TO DO MULTIPLE IMAGES ON ONE PAGE IN DESKTOP DECORATOR

This is the simplest and easiest way to print more than one image onto a Frosting Sheet using the Desktop Decorator: (after that you can play around and learn more)….

- 1. Open your desired blank from the "Paper Selection Menu", and Click "NEXT".
- 2. Optional: Add border if desired. When finished click "NEXT"
- 3. Bring in 1<sup>st</sup> image from File or Scan.
- 4. Left Mouse button will allow you to move the image wherever you wish on the page. (The 'Larger' and 'Smaller' buttons will allow you to increase or decrease the image).
- 5. Next, click anywhere off of the  $1<sup>st</sup>$  image, this will allow you to now bring in the  $2<sup>nd</sup>$  image from File or Scan.
- 6. Now, do the same as Number 4 again.
- 7. You can now just click on either image at any time, and that will allow you to move or re-size either image, or place one in front or one behind as desired.
- 8. If desired you can add text to each image, again just click after text has been added and located where you want it, and you will be able to go back and add more text to the other if you wish.

For more advanced or sophisticated work, you will have to use other more advanced imaging programs. This program was really designed for the most basic, simplest and easiest way for beginners to make cakes fast and easy. Hope you like it.

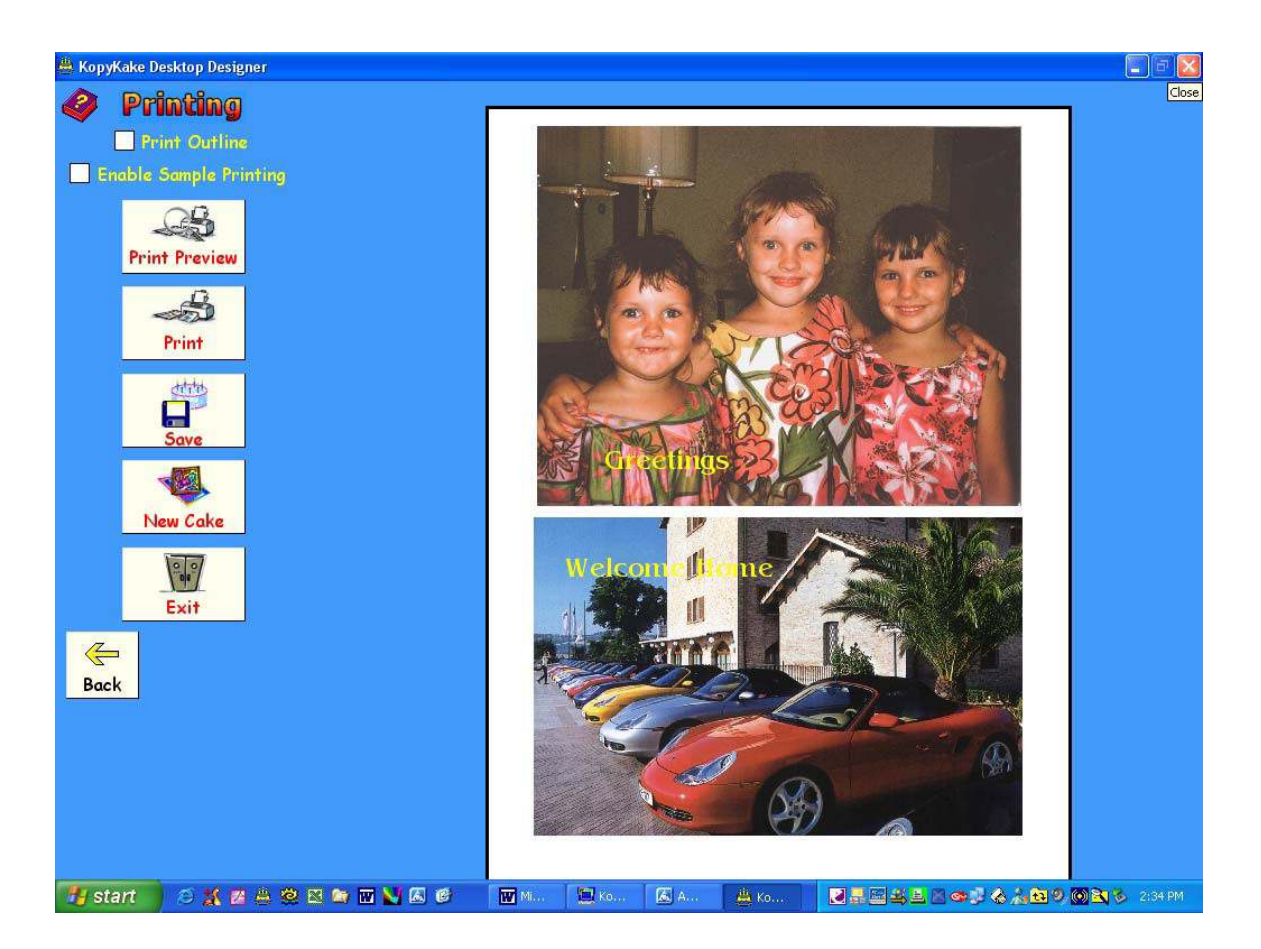

Load your first image, size it and locate it where you want on your template.

Next click on the blank template anywhere outside of your current image.

The program will take you back to load a file, or scan an image.

Then just repeat what you did first.

You will have 2 images as shown above

# **How to Delete Your Saved Cake Designs**

How to retrieve/delete your saved image(s) in Desktop Decorator

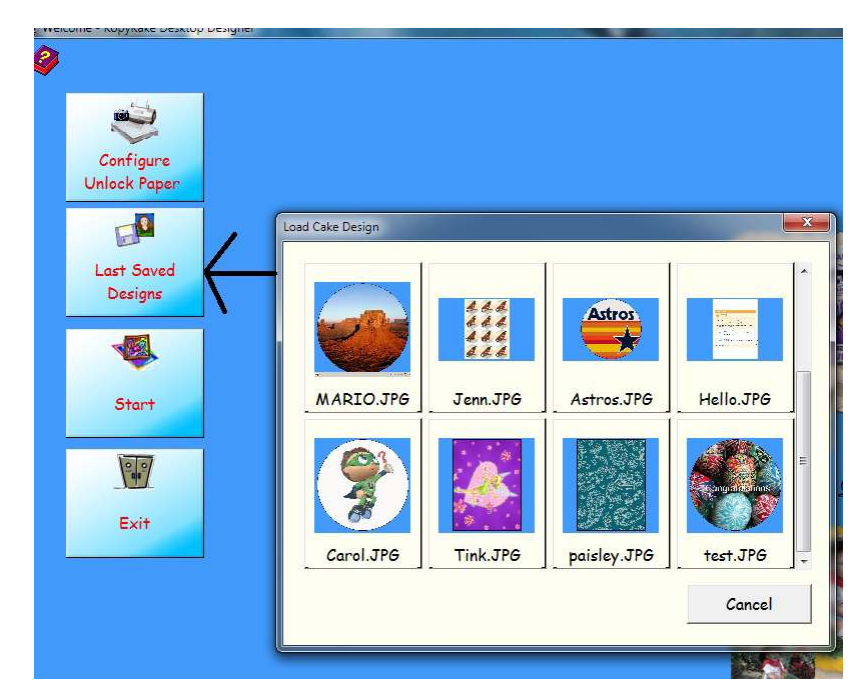

- 1) Click START and select Computer
- 2) Double-Click on "C" drive
- 3) Double‐Click on (PROGRAM FILES) or (PROGRAM FILES x86) ‐>> 64bit PC
- 4) Double-Click on "Kopykake" Folder
- 5) Double-Click on "Decorator" Folder
- 6) Right‐Click on "Save" Folder and select Properties at the bottom
- 7) Click on the Customize tab and look for "Optimize this Folder for"
- 8) Select the drop-down arrow and select "Documents"
- 9) Click on the Security tab under "Group or Username" and select Edit
- 10) Highlight "USERS" and place a check on "Full Control and Modify"
- 11) Now click on "Apply" then "OK" and you're done

Now you should be able to see your saved cake designs and be able to delete or retrieve them directly from the Desktop Decorator Folder…

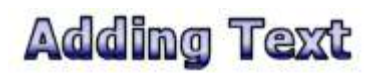

It is quite common to want to place some text on a cake. KopyKake Kake Designer will support regular straight text, and also circular text which is more suited to round cakes.

If your system uses touch screen technology and you do not have a keyboard connected, you will need to have selected the Touchscreen Monitor option in the configuration screen to enable the virtual keyboard for typing without the need for a conventional keyboard or mouse.

The Add Text screen will dynamically change according to the options you have selected.

To add some text to a cake, either choose from the drop down list of predefined phrases, or type some custom text into the text box displayed beneath the drop down predefined phrase box. If a predefined phrase is selected, it is still possible to change or add text to this phrase in the edit text box show on screen. Once you are ready to display the text press the add button.

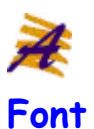

To change the default font (currently the last font used) choose from a list of all the true type fonts currently installed on your computer. It is also possible to specify if you require **bold** and italic. The **bold** and italic will only work on those true type fonts that support this function

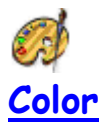

To change the default color (which currently defaults to red) , click on the pallet symbol and choose a color from the list of windows default colors. It is also possible to select your own colors specific from the custom button displayed on this dialog box.

# $a_{aa}$ a **Font Size**

It is possible to increase or decrease the size of your selected text by using these buttons. The minimum font size is 8 units and the maximum size of a font is 100 units.

## text **Text Alignment**

When straight line text is selected, it is possible to align the text in four different ways. Top, bottom, left and right. The position and alignment of the text will default to the edge of the cake, but can be moved to any given position on the screen.

## **Arrows**

Move the text in the direction of the corresponding arrow. Pressing up arrow will move the text up, down and so forth.

## **Circular Text**

By selecting this option the text will be displayed on the screen fitted to a circle. Selecting this option still allows you to use the font type, color and size buttons as well as making the following options available.

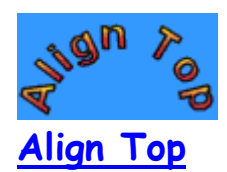

When circular text is selected, it is possible to align the text to the top of the circle. This is the default position for all circular text.

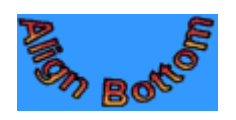

## **Align Bottom**

Clicking this button aligns the text to the bottom of the circle.

## **Increase / Decrease**

This will allow the radius of the circular text to be increased or deceased accordingly.